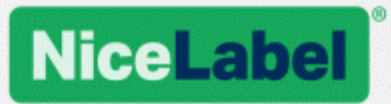

# **NiceLabel LMS**

# Installationshandbuch für Einzelserver-Bereitstellung

Rev-2019-11 ©NiceLabel 2019

www.nicelabel.com

# <span id="page-1-0"></span>**1 Inhalt**

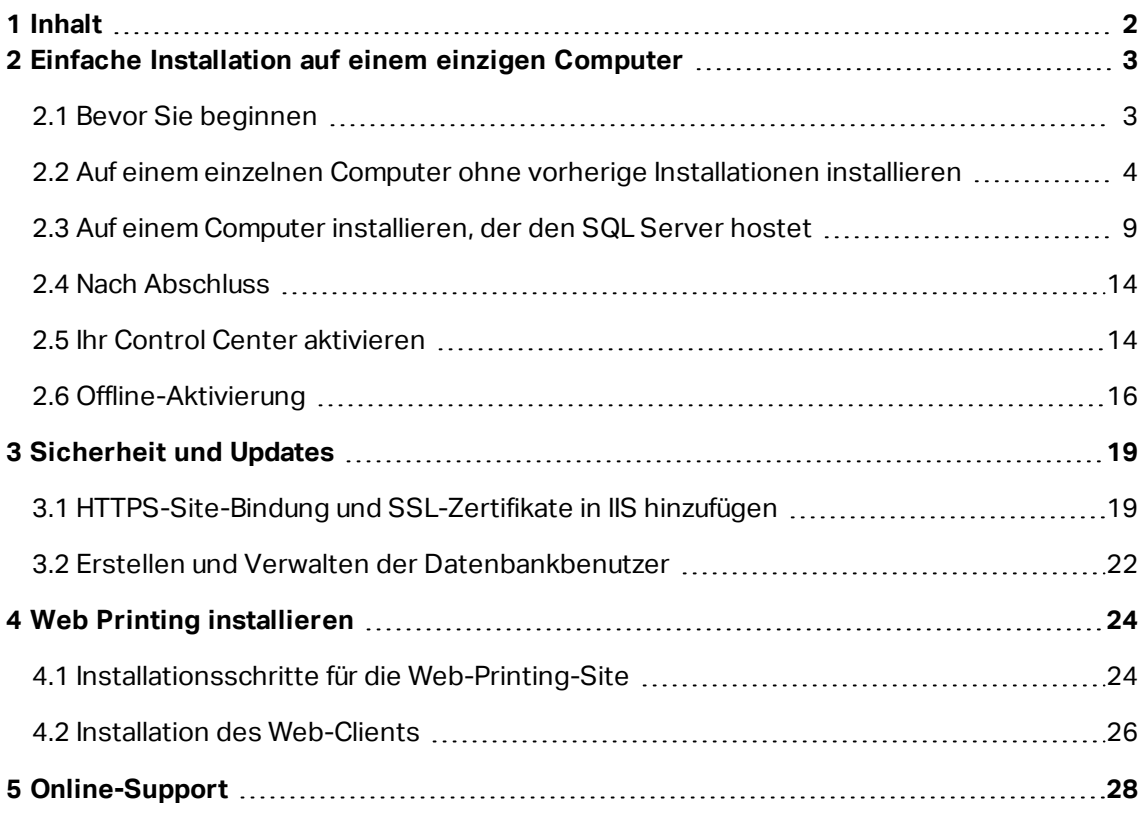

# <span id="page-2-0"></span>**2 Einfache Installation auf einem einzigen Computer**

Die Installation von Control Center auf einem einzelnen Computer ermöglicht es Ihnen, Ihre Etikettierungsumgebung als zentralisiertes Standalone-System zu betreiben. Wenn Sie ein Kleinunternehmen führen oder das Control Center vor einer umfassenden Implementierung testen möchten, kann die Installation auf einem einzelnen Computer ausreichen, um sich von den Vorteilen eines kontrollierten Etikettierungssystems zu überzeugen.

Die Installation von Control Center sollte weniger als 10 Minuten in Anspruch nehmen.

Sie können Control Center auf einem Computer installieren, auf dem keine [SQL-Datenbank](#page-3-0) [installiert](#page-3-0) ist. NiceLabel Installiert die SQL-Datenbank in diesem Fall für Sie.

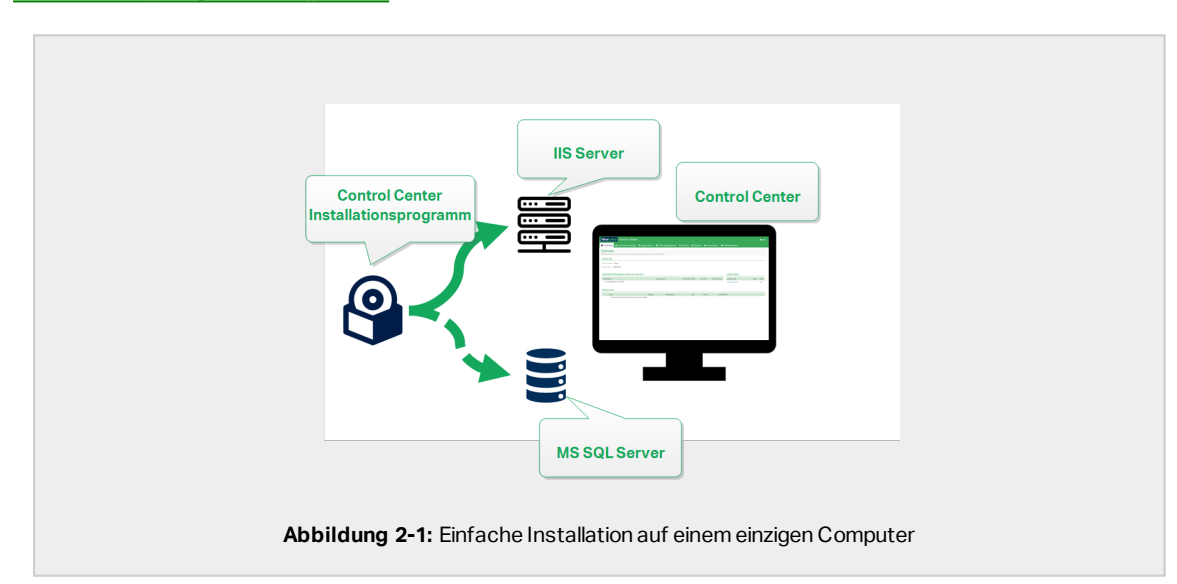

Sie können Control Center auf einem Computer installieren, auf dem [bereits](#page-8-0) eine SQL-Datenbank [eingerichtet](#page-8-0) wurde.

## <span id="page-2-1"></span>2.1 Bevor Sie beginnen

Installieren Sie Control Center auf einem Computer mit Windows 7 oder einem neueren Betriebssystem.

Stellen Sie sicher, dass Ihr System die Anforderungen auf der folgenden NiceLabel Webseite erfüllt: <https://www.nicelabel.com/products/specifications/system-requirements>.

HINWEIS: Um Control Center auf Ihrem Computer zu installieren, müssen Sie als Administrator angemeldet sein.

Die offizielle NiceLabel Checkliste vor der Installation finden Sie auf der folgenden Webseite: <https://kb.nicelabel.com/index.php?t=faq&id=298>

Sie können Control Center installieren, indem Sie:

- Auf den Download-Link in der E-Mail klicken, die Sie nach dem Kauf von Label Cloud erhalten haben.
- Ihre NiceLabel Installations-DVD ausführen.

Nach Abschluss der Installation benötigen Sie den Lizenzschlüssel, um Ihr Control Center zu aktivieren. Kaufen Sie Ihren Schlüssel auf <https://www.nicelabel.com/buy-online>. Daraufhin sendet Ihnen das NiceLabel Vertriebsteam eine E-Mail mit dem Schlüssel.

Der E-Mail-Anhang mit Ihrem Schlüssel sieht folgendermaßen aus:

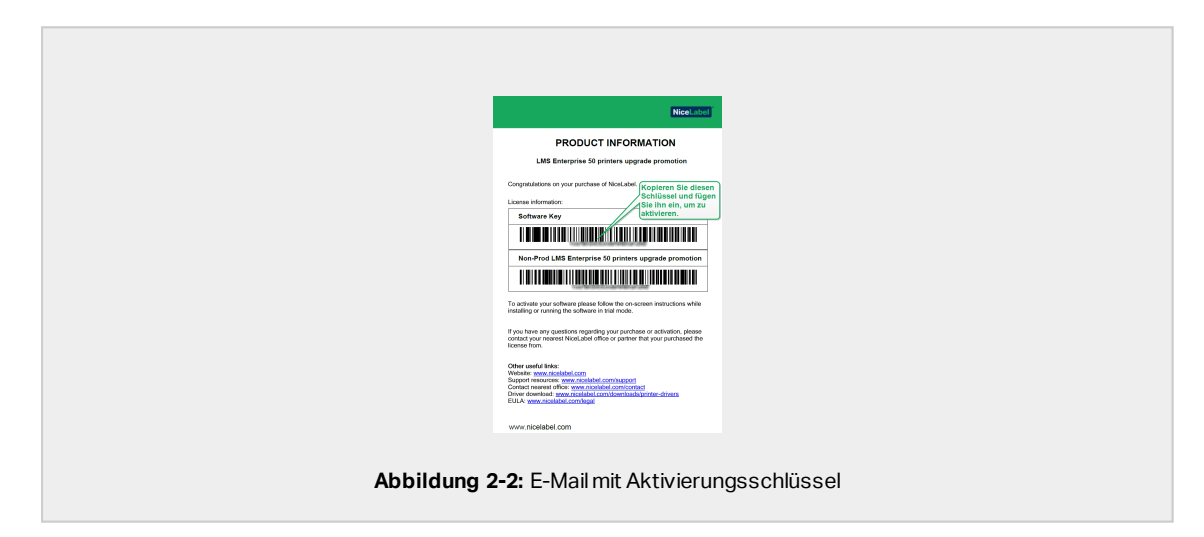

<span id="page-3-0"></span>Informationen zur Aktivierung Ihres Control Center nach der Installation finden Sie in Abschnitt Ihr Control Center [aktivieren](#page-13-1).

# 2.2 Auf einem einzelnen Computer ohne vorherige Installationen installieren

In diesem Abschnitt erfahren Sie, wie Sie dasControl Center auf einem Computer installieren, auf dem weder NiceLabel Software noch Datenbanken installiert sind.

Prüfen Sie vor Installation des Control Center Folgendes:

- Sie müssen als Administrator an Ihrem Computer angemeldet sein. Wenn Sie der einzige Benutzer sind, sind Sie wahrscheinlich der Administrator.
- Halten Sie Ihren NiceLabel Lizenzschlüssel für die Aktivierung des Control Center bereit. Sie können die Installation zwar ohne Lizenzschlüssel abschließen, aber nicht mit Control Center arbeiten, bevor Sie Ihre Lizenz aktivieren.

HINWEIS: NiceLabel Empfiehlt Ihnen, alle Standards zu akzeptieren, die das Installationsprogramm anbietet. So versetzen Sie das Control Center in die Lage, sich auf Ihrem Computer selbstständig zu konfigurieren. Dies beinhaltet die Installation der SQL-Datenbank und die Konfiguration der IIS.

### 2.2.1 Das Installationsprogramm starten

- 1. Schließen Sie alle geöffneten Anwendungen.
- 2. Klicken Sie nach Erhalt Ihrer Kaufbestätigungs-E-Mail von NiceLabel auf den enthaltenen Link, um die Control Center Installationsdatei herunterzuladen. Alternativ können Sie auch Ihre NiceLabel DVD einlegen.

HINWEIS: Falls das DVD-Anwendungsmenü nicht automatisch startet, doppelklicken Sie auf Start.exe und wählen Sie **Install Nice LMS >** NiceLabel Control Center.

- 3. Das Installationsprogramm prüft den Inhalt des Installationspakets. Starten Sie die Installation.
- 4. Wählen Sie Ihre Sprache für das Control Center Installationsprogramm aus. Klicken Sie auf **OK**. Das Installationsprogramm prüft nun, ob Ihr Computer einwandfrei konfiguriert ist.

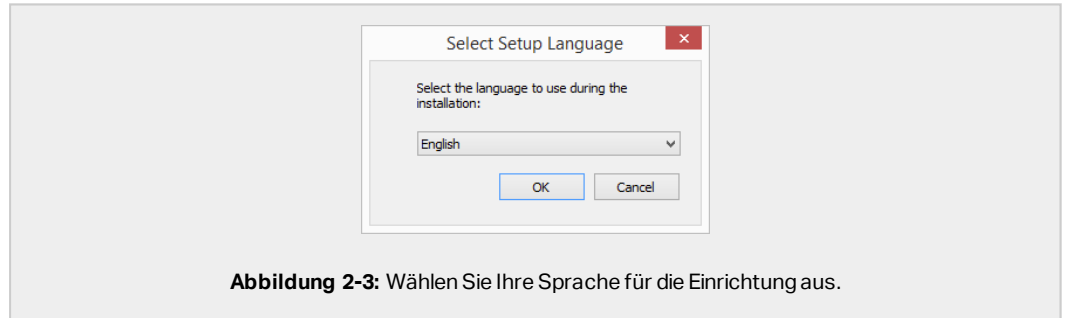

- 5. Akzeptieren Sie die Lizenzvereinbarung. Klicken Sie auf **Weiter**.
- 6. Wählen Sie den Installations-Zielordner. Klicken Sie auf **Weiter**.

### 2.2.2 Internet Information Services (IIS) aktivieren

HINWEIS: Wenn Sie die Schaltfläche **Enable Missing IIS Features** nicht sehen, ist Ihr Computer bereits richtig konfiguriert. Fahren Sie mit der Installation fort.

Das Control Center Installationsprogramm prüft, ob das erforderliche .NET-Framework und die erforderlichen IIS Funktionen verfügbar und auf Ihrem Computer einwandfrei konfiguriert sind.

Wenn das Control Center Installationsprogramm fehlende Funktionen findet, wird die Schaltfläche **Enable Missing IIS Features** automatisch angezeigt.

- 1. Klicken Sie auf die Schaltfläche **Enable Missing IIS Features**, woraufhin das Control Center Installationsprogramm das fehlende .NET-Framework und die fehlenden IIS Funktionen für Sie aktiviert.
- 2. Akzeptieren Sie die Lizenzbedingungen.
- 3. Klicken Sie auf **Weiter**, um Website- und Speichereinstellungen zu konfigurieren.

#### 2.2.3 Website und Speicher einrichten

Mit diesem Schritt können Sie den Zugriff auf Ihre Control Center Dokumente einrichten und die Control Center Verbindungen mit anderen NiceLabel Anwendungen zu sichern.

- 1. Dieser Schritt ist optional. Wählen Sie **HTTPS-Unterstützung**, um eine sichere Client-Server-Verbindung herzustellen. NiceLabel empfiehlt Ihnen, Ihre Control Center Verbindungen zu sichern, wenn die Kommunikation mit Clients über offene Internetverbindungen erfolgt.
	- **WICHTIG!** Verwenden Sie nach Abschluss der Installation den IIS Manager, um manuell HTTPS-Site-Bindung und ein X.509-(SSL-)Zertifikat zu Ihrer ausgewählten Site hinzuzufügen. Wenn Sie diesen Schritt nicht ausführen, wird Ihr Control Center nicht geöffnet. Die Schritte zum Hinzufügen von HTTPS-Site-Bindung und SSL-Zertifikaten in IIS werden im Abschnitt [HTTPS-Site-Bindung](#page-18-1) und [SSL-Zertifikate](#page-18-1) in IIS hinzufügen beschrieben.
- 2. Legen Sie die WebDAV-Site-Einstellungen fest. Geben Sie den Site-Namen und die Portnummer für die Ausführung der Site an.

Diese Site fungiert als WebDAV-Eingangspunkt zum Dokumentenspeicher für alle Anwendungen, die mit Dateien im Dokumentenspeicher arbeiten. Diese Site wird im IIS auf dem aktuellen Rechner installiert. In den meisten Fällen werden Sie die Standardeinstellungen beibehalten.

**WICHTIG!** Stellen Sie sicher, dass Ihre gewählte Portnummer nicht von einer anderen Anwendung auf diesem Rechner genutzt wird. Der Port kann von einer Site im IIS oder von einer anderen Anwendung genutzt werden.

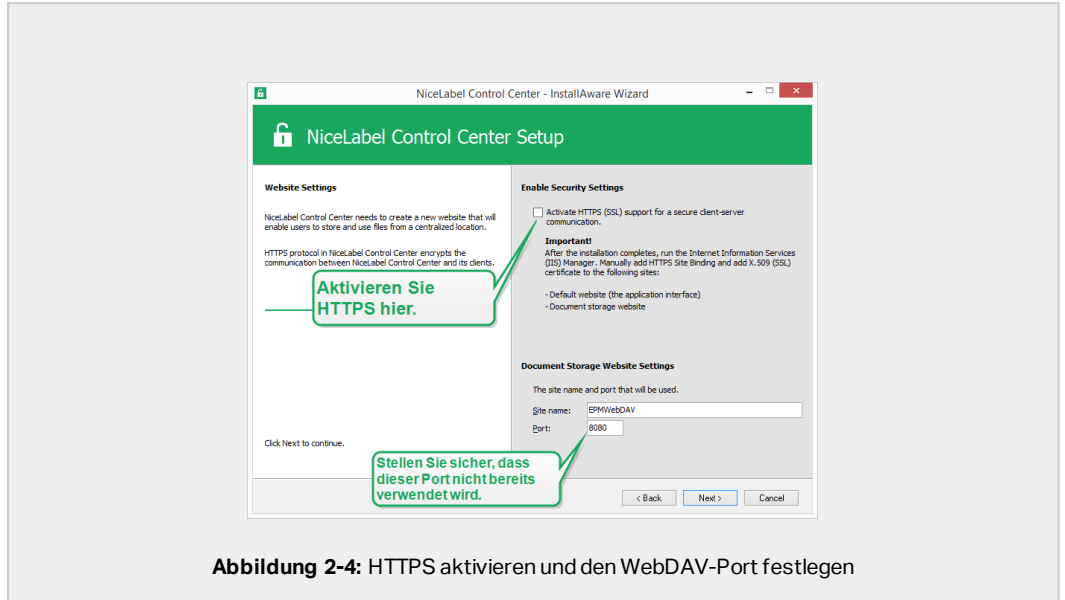

3. Klicken Sie auf **Weiter**. Fahren Sie mit dem Erstellen Ihrer Datenbank fort.

### 2.2.4 Die Datenbank erstellen

Ihr Control Center erfordert eine Datenbank, die im Hintergrund ausgeführt wird. Da noch keine SQL-Server-Instanzen auf Ihrem Computer vorhanden sind, installiert NiceLabel Microsoft SQL Server Express für Sie.

**WICHTIG!** Damit NiceLabel die Installation von SQL Express auf Ihrem Computer ausführen kann, müssen Sie als Administrator angemeldet sein.

1. Klicken Sie auf **Install SQL Server Express**.

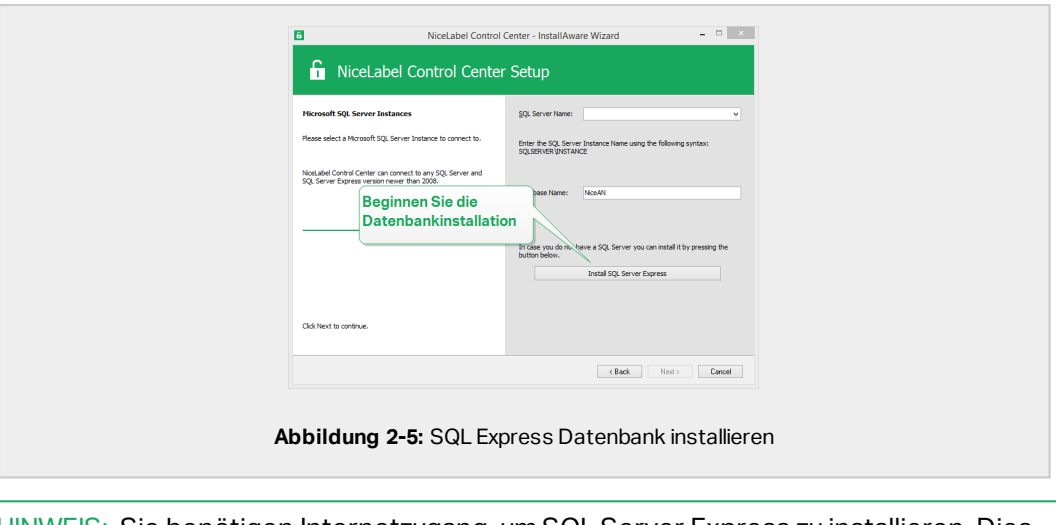

HINWEIS: Sie benötigen Internetzugang, um SQL Server Express zu installieren. Dies versetzt das Installationsprogramm in die Lage, alle nötigen Komponenten herunterzuladen.

2. Folgen Sie den SQL Server Express Installationsanweisungen auf dem Bildschirm.

Setzen Sie nach Abschluss der Installation von SQL Server Express Ihre Installation von Control Center fort.

3. Wählen Sie Ihre neu installierte Instanz von SQL Server aus.

Das SQL Server Express Installationsprogramm stellt den **Instanzennamen** ein auf:

(local)\SQLEXPRESS

- 4. Klicken Sie auf **Weiter**. Ein Fenster wird geöffnet, in dem Sie optionale Änderungen an den Benutzereinstellungen vornehmen können. Dies ist ein optionaler Schritt, der für die erweiterte Installation erforderlich ist. Ignorieren Sie ihn und klicken Sie auf **Weiter**.
- 5. Klicken Sie auf **Installieren**. Die Installation wird fortgesetzt.

#### 2.2.5 Ihre Installation abschließen

1. Dieser Schritt ist optional. Bevor Ihr Browser startet und die Control Center **Übersicht**-Seite öffnet, können Sie auch die Installation von Web Printing starten.

Tun Sie dies, wenn Sie vorhaben, die Etiketten und Lösungen aus Ihrem Control Center innerhalb Ihres Unternehmens oder für externe Geschäftspartner freizugeben.

Falls der Ordner, in dem Sie das Control Center Installationsprogramm gestartet haben, die Installationsdatei für Web Printing enthält, können Sie auf **NiceLabel Web Printing nach Abschluss dieser Installation installieren** klicken. Falls das Installationsprogramm die Web Printing Installationsdatei nicht findet, ist diese Option nicht sichtbar.

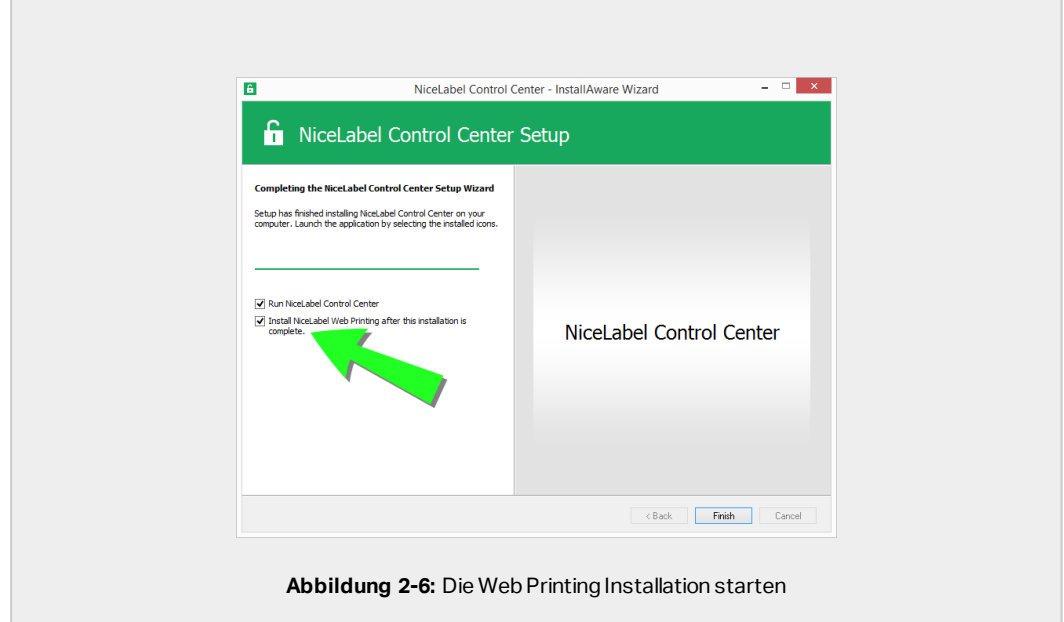

Dies öffnet das Web Printing Installationsprogramm. Im Abschnitt [Installationsschritte](#page-23-1) für die [Web-Printing-Site](#page-23-1) finden Sie Details zur Installation von Web Printing.

- 2. Klicken Sie auf **Finish**.
	- . In Ihrem Browser wird die Control Center Seite geöffnet.
- 3. Aktivieren Sie Ihr Control Center mit dem Schlüssel, den Sie nach Ihrem Kauf per E-Mail erhalten haben.

<span id="page-8-0"></span>Wenn während der Installation Probleme auftreten, wenden Sie sich bitte an unser NiceLabel Support-Team unter [https://www.nicelabel.com/support.](https://www.nicelabel.com/support)

# 2.3 Auf einem Computer installieren, der den SQL Server hostet

In diesem Abschnitt erfahren Sie, wie Sie das Control Centerauf einem Computer installieren, auf dem bereits der SQL Server gehostet wird.

Sie müssen drei Schritte ausführen, bevor Sie mit der Installation des Control Center auf Ihrem Computer mit vorhandener SQL-Datenbank beginnen können.

- Sie müssen als Administrator an Ihrem Computer angemeldet sein. Wenn Sie der einzige Benutzer sind, sind Sie wahrscheinlich der Administrator.
- Das Konto, mit dem Sie angemeldet sind, muss die sysadmin-Rolle für die SQL-Datenbank haben. Auf diese Weise können Sie die dedizierte Datenbank für Ihr Control Center erstellen.

HINWEIS: Wenn Sie als Administrator für Windows und SQL angemeldet sind, installiert Control Center Ihre Datenbank automatisch.

• Halten Sie Ihren Control Center Aktivierungsschlüssel bereit. Sie können die Installation zwar ohne Aktivierungsschlüssel abschließen, aber nicht mit Control Center arbeiten, bevor Sie Ihre Lizenz aktivieren.

#### 2.3.1 Das Installationsprogramm starten

- 1. Schließen Sie alle geöffneten Anwendungen.
- 2. Klicken Sie nach Erhalt Ihrer Kaufbestätigungs-E-Mail von NiceLabel auf den enthaltenen Link, um die Control Center Installationsdatei herunterzuladen. Alternativ können Sie auch Ihre NiceLabel DVD einlegen.

HINWEIS: Falls das DVD-Anwendungsmenü nicht automatisch startet, doppelklicken Sie auf Start.exe und wählen Sie **Install Nice LMS >** NiceLabel Control Center.

- 3. Das Installationsprogramm prüft den Inhalt des Installationspakets. Starten Sie die Installation.
- 4. Wählen Sie Ihre Sprache für das Control Center Installationsprogramm aus. Klicken Sie auf **OK**. Das Installationsprogramm prüft nun, ob Ihr Computer einwandfrei konfiguriert ist.

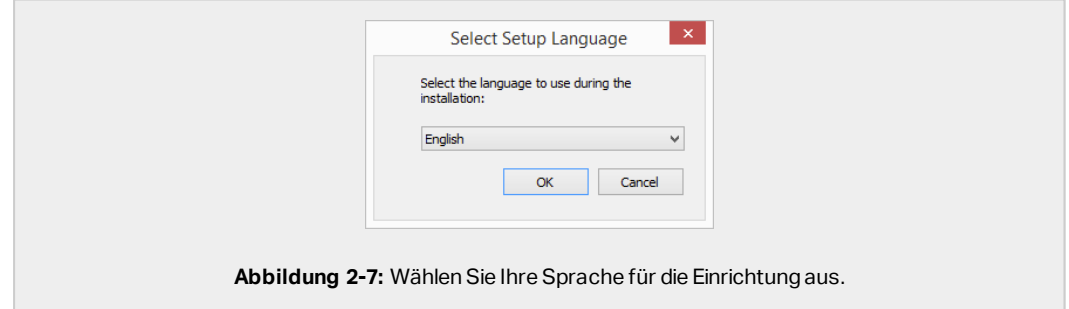

- 5. Akzeptieren Sie die Lizenzvereinbarung. Klicken Sie auf **Weiter**.
- 6. Wählen Sie den Installations-Zielordner. Klicken Sie auf **Weiter**.

### 2.3.2 Internet Information Services (IIS) aktivieren

HINWEIS: Wenn Sie die Schaltfläche **Enable Missing IIS Features** nicht sehen, ist Ihr Computer bereits richtig konfiguriert. Fahren Sie mit der Installation fort.

Das Control Center Installationsprogramm prüft, ob das erforderliche .NET-Framework und die erforderlichen IIS Funktionen verfügbar und auf Ihrem Computer einwandfrei konfiguriert sind.

Wenn das Control Center Installationsprogramm fehlende Funktionen findet, wird die Schaltfläche **Enable Missing IIS Features** automatisch angezeigt.

- 1. Klicken Sie auf die Schaltfläche **Enable Missing IIS Features**, woraufhin das Control Center Installationsprogramm das fehlende .NET-Framework und die fehlenden IIS Funktionen für Sie aktiviert.
- 2. Akzeptieren Sie die Lizenzbedingungen.
- 3. Klicken Sie auf **Weiter**, um Website- und Speichereinstellungen zu konfigurieren.

#### 2.3.3 Website und Speicher einrichten

Mit diesem Schritt können Sie den Zugriff auf Ihre Control Center Dokumente einrichten und die Control Center Verbindungen mit anderen NiceLabel Anwendungen zu sichern.

- 1. Dieser Schritt ist optional. Wählen Sie **HTTPS-Unterstützung**, um eine sichere Client-Server-Verbindung herzustellen. NiceLabel empfiehlt Ihnen, Ihre Control Center Verbindungen zu sichern, wenn die Kommunikation mit Clients über offene Internetverbindungen erfolgt.
	- **WICHTIG!** Verwenden Sie nach Abschluss der Installation den IIS Manager, um manuell HTTPS-Site-Bindung und ein X.509-(SSL-)Zertifikat zu Ihrer ausgewählten Site hinzuzufügen. Wenn Sie diesen Schritt nicht ausführen, wird Ihr Control Center nicht geöffnet. Die Schritte zum Hinzufügen von HTTPS-Site-Bindung und SSL-Zertifikaten in IIS werden im Abschnitt [HTTPS-Site-Bindung](#page-18-1) und [SSL-Zertifikate](#page-18-1) in IIS hinzufügen beschrieben.
- 2. Legen Sie die WebDAV-Site-Einstellungen fest. Geben Sie den Site-Namen und die Portnummer für die Ausführung der Site an.

Diese Site fungiert als WebDAV-Eingangspunkt zum Dokumentenspeicher für alle Anwendungen, die mit Dateien im Dokumentenspeicher arbeiten. Diese Site wird im IIS auf dem aktuellen Rechner installiert. In den meisten Fällen werden Sie die Standardeinstellungen beibehalten.

**WICHTIG!** Stellen Sie sicher, dass Ihre gewählte Portnummer nicht von einer anderen Anwendung auf diesem Rechner genutzt wird. Der Port kann von einer Site im IIS oder von einer anderen Anwendung genutzt werden.

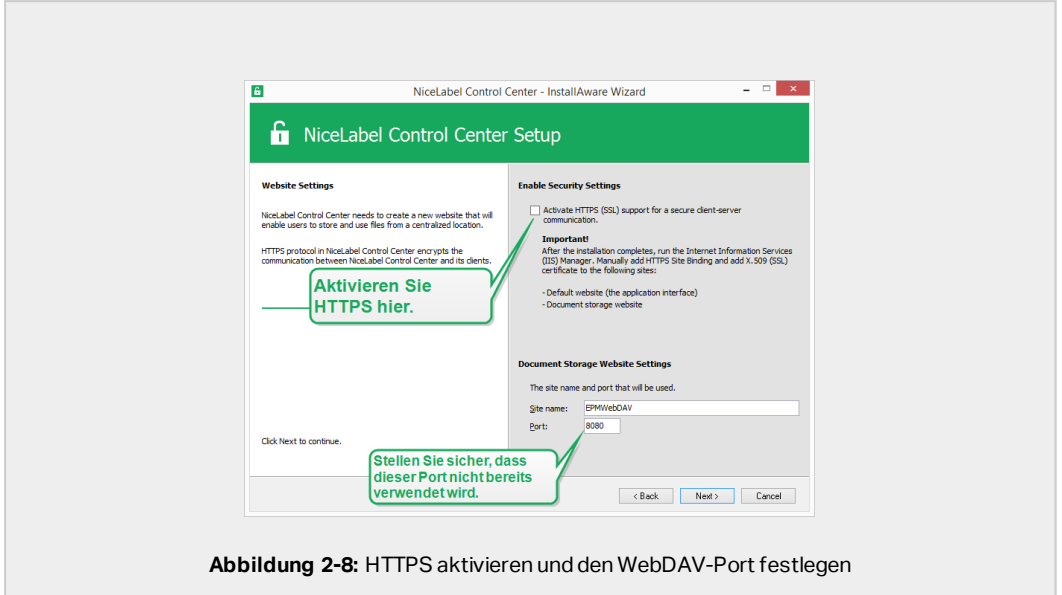

3. Klicken Sie auf **Weiter**, um die Verbindung zu einer Datenbank herzustellen.

### 2.3.4 Verbindung zu einer Datenbank herstellen

Ihr Control Center erfordert eine Datenbank. Deshalb müssen Sie eine vorhandene SQL-Server-Instanz auf Ihrem Computer auswählen und mit einer dedizierten Datenbank verbinden.

**WICHTIG!** Bevor Sie mit diesem Schritt beginnen, müssen Sie sicherstellen, dass alle erforderlichen Benutzer aus Phase 1 einsatzbereit sind.

Das Installationsprogramm sucht automatisch nach den verfügbaren SQL-Instanzen und zeigt sie in der Dropdown-Liste an.

- 1. Wählen Sie Ihre SQL-Server-Instanz aus der Dropdown-Liste aus oder geben Sie den Namen Ihrer SQL-Server-Instanz anhand der folgenden Syntax ein: SQLSERVER\INSTANCE
- 2. Standardmäßig ist der **Datenbankname** auf **NiceAN** eingestellt. NiceLabel empfiehlt Ihnen, den Standard-Datenbanknamen beizubehalten, um die Kommunikation mit unserem Support-Team zu vereinfachen.
- 3. Klicken Sie auf **Weiter**. Ein Fenster wird geöffnet, in dem Sie optionale Änderungen an den Benutzereinstellungen vornehmen können. Dies ist ein optionaler Schritt, der für die erweiterte Installation erforderlich ist. Ignorieren Sie ihn und klicken Sie auf **Weiter**.
- 4. Klicken Sie auf **Installieren**. Die Installation wird fortgesetzt.

#### 2.3.5 Ihre Installation abschließen

1. Dieser Schritt ist optional. Bevor Ihr Browser startet und die Control Center **Übersicht**-Seite öffnet, können Sie auch die Installation von Web Printing starten.

Tun Sie dies, wenn Sie vorhaben, die Etiketten und Lösungen aus Ihrem Control Center innerhalb Ihres Unternehmens oder für externe Geschäftspartner freizugeben.

Falls der Ordner, in dem Sie das Control Center Installationsprogramm gestartet haben, die Installationsdatei für Web Printing enthält, können Sie auf **NiceLabel Web Printing nach Abschluss dieser Installation installieren** klicken. Falls das Installationsprogramm die Web Printing Installationsdatei nicht findet, ist diese Option nicht sichtbar.

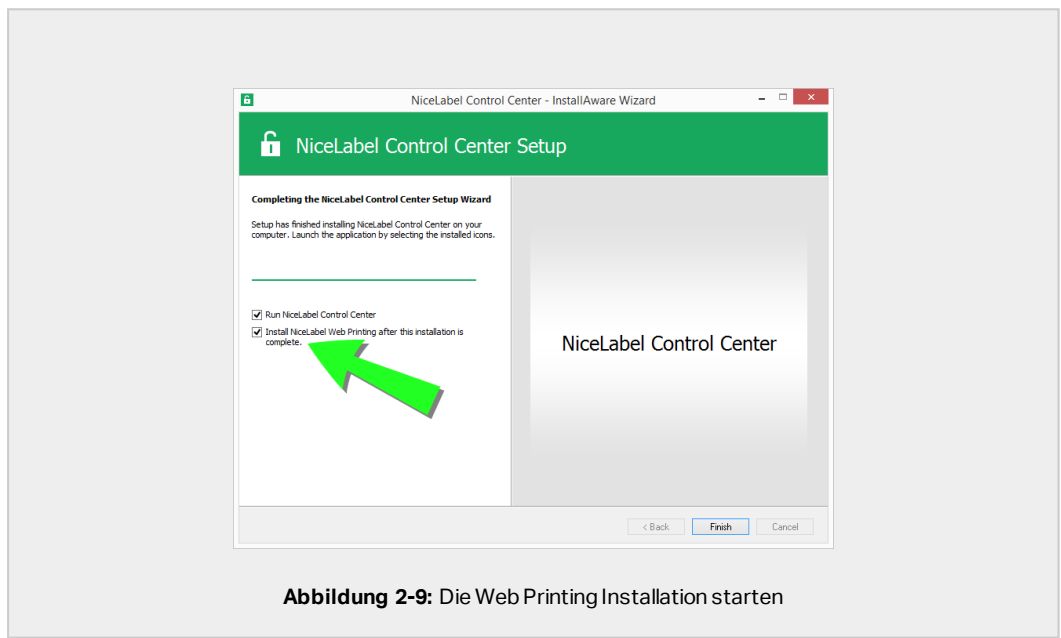

Dies öffnet das Web Printing Installationsprogramm. Im Abschnitt [Installationsschritte](#page-23-1) für die [Web-Printing-Site](#page-23-1) finden Sie Details zur Installation von Web Printing.

- 2. Klicken Sie auf **Finish**.
	- . In Ihrem Browser wird die Control Center Seite geöffnet.
- 3. Aktivieren Sie Ihr Control Center mit dem Schlüssel, den Sie nach Ihrem Kauf per E-Mail erhalten haben.

<span id="page-13-0"></span>Wenn während der Installation Probleme auftreten, wenden Sie sich bitte an unser NiceLabel Support-Team unter [https://www.nicelabel.com/support.](https://www.nicelabel.com/support)

## 2.4 Nach Abschluss

Nach Abschluss der Installation wird in Ihrem Browser die Control Center **Übersicht**-Seite geöffnet.

Die Adresse Ihres Control Center lautet: http://yourcomputername/EPM.

HINWEIS: Control Center kann nicht einwandfrei funktionieren, wenn JavaScript deaktiviert ist. Wenn Sie Control Center auf einem Server installieren, ist es möglich, dass JavaScript aus Sicherheitsgründen standardmäßig deaktiviert wird- Wenn es keine Sicherheitsbedenken gibt, aktivieren Sie JavaScript in Ihrem Internetbrowser und laden Sie die Seite neu. Hier erhalten Sie weitere Infos: [https://support.microsoft.com/de](https://support.microsoft.com/en-us/help/3135465/how-to-enable-javascript-in-windows)[de/help/3135465/how-to-enable-javascript-in-windows](https://support.microsoft.com/en-us/help/3135465/how-to-enable-javascript-in-windows).

Anleitungen für zusätzliche Control Center Funktionen sind hier verfügbar:

<span id="page-13-1"></span>• Anwendungsserver – RemoteApp konfigurieren: <https://kb.nicelabel.com/index.php?t=faq&id=299>

## 2.5 Ihr Control Center aktivieren

Aktivieren Sie Ihr Control Center mit dem Schlüssel, den Sie nach Ihrem Kauf von NiceLabel per E-Mail erhalten haben.

Der E-Mail-Anhang mit dem Aktivierungsschlüssel sieht folgendermaßen aus:

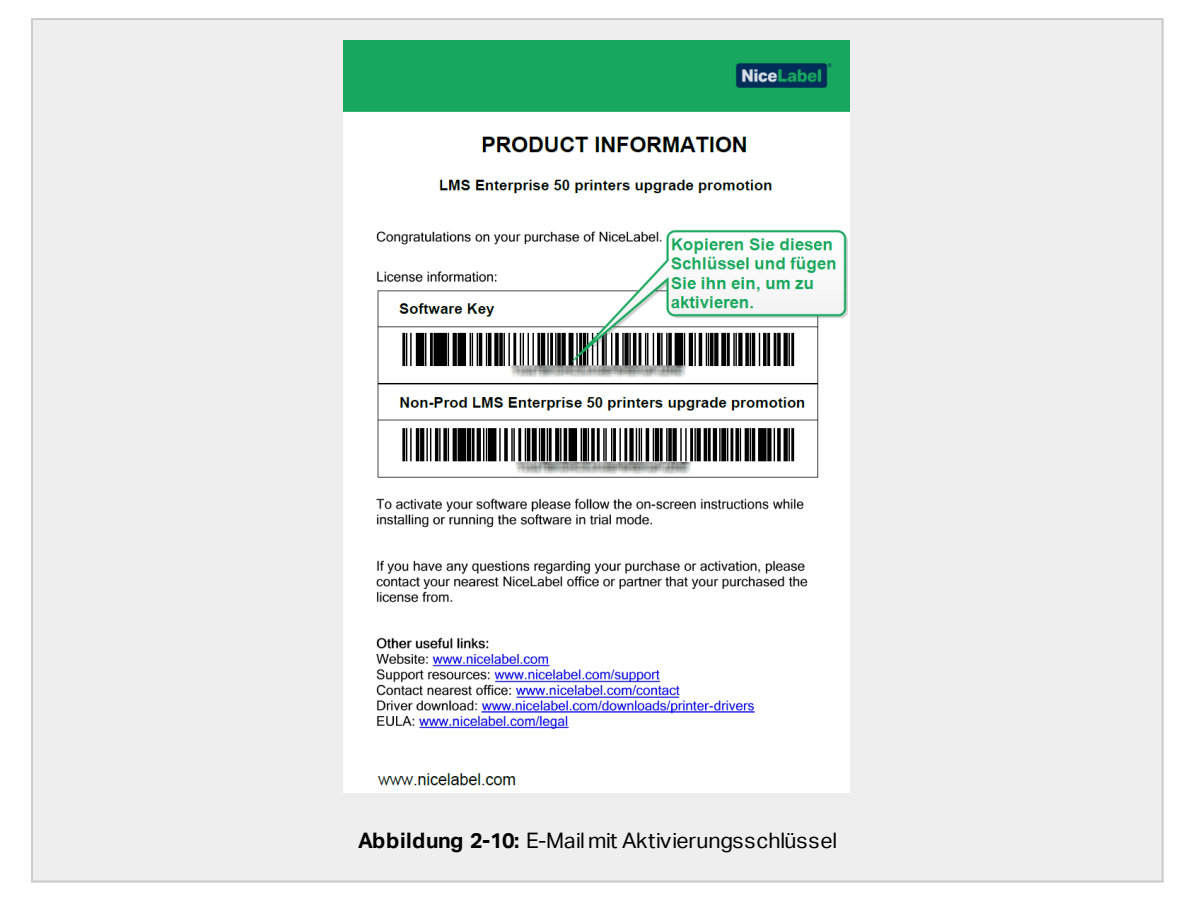

Im nicht aktivierten Control Center werden nur zwei Seiten angezeigt – **Übersicht** und **Verwaltung**; auf andere Seiten kann nicht zugegriffen werden. Die Aktivierung entsperrt diese Seiten und ermöglicht es Ihnen, die Arbeit mit Ihren Etiketten aufzunehmen.

Das im Folgenden beschriebene Aktivierungsverfahren erfordert Internetzugang. Falls Ihr Computer offline ist, siehe Abschnitt [Offline-Aktivierung](#page-15-0)

- 1. Öffnen Sie Ihr Control Center und gehen Sie auf **Verwaltung > Lizenzen**.
- 2. Klicken Sie auf **Neues Produkt aktivieren**.
- 3. Kopieren Sie Ihren Lizenzschlüsse aus der E-Mail, die Sie von NiceLabel erhalten haben.
- 4. Fügen Sie Ihren **Schlüssel** in das **Lizenzschlüssel**-Feld ein.
- 5. Geben Sie Ihre Benutzerinformationen ein.
- 6. Klicken Sie auf **Weiter**.

Nach erfolgter Aktivierung werden all Ihre Control Center Funktionen entsperrt.

Öffnen Sie die Control Center Seite (anhand der URL http://yourcomputername/epm) in Ihrem Browser. Die Seite sollte folgendermaßen aussehen:

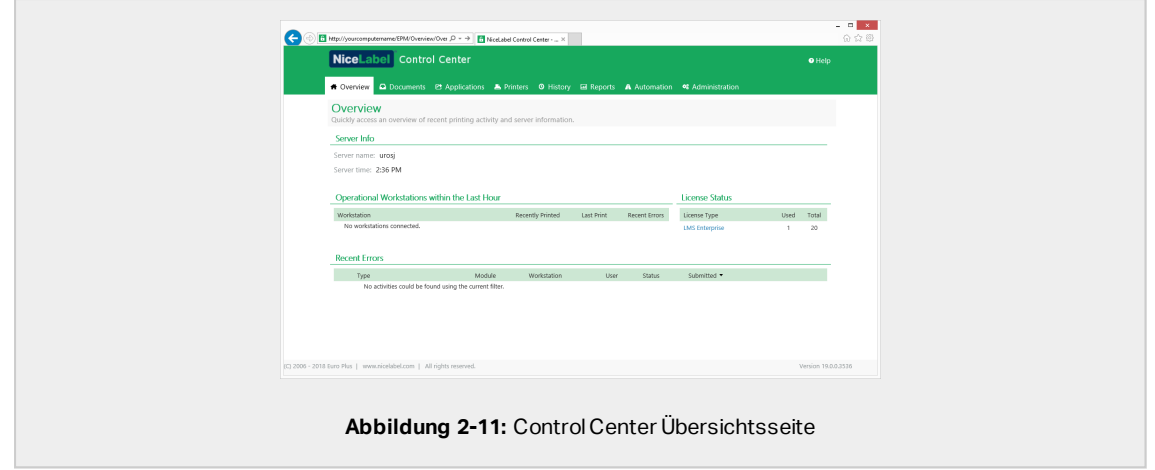

Wenn Sie während der Installation oder Aktivierung Ihres Control Center auf Probleme stoßen, nutzen Sie bitte Ihre NiceLabel [Online-Supportressourcen](#page-27-0) oder wenden Sie sich direkt an den NiceLabel [Support.](https://www.nicelabel.com/support)

Weitere Informationen zur NiceLabel Lizenzierung finden Sie im [NiceLabel](https://www.nicelabel.com/resources/files/doc/documents/local/en_US/NiceLabel_2019_Licensing.pdf) 2019 [Lizenzierungsleitfaden.](https://www.nicelabel.com/resources/files/doc/documents/local/en_US/NiceLabel_2019_Licensing.pdf)

<span id="page-15-0"></span>Danke, dass Die das NiceLabel Control Center installiert haben. Um uns mitzuteilen, wie wir unsere Produkte verbessern können, schreiben Sie uns eine E-Mail an [support@nicelabel.com.](mailto:support@nicelabel.com)

## 2.6 Offline-Aktivierung

So aktivieren Sie Ihr Control Center auf einem Computer ohne Internetverbindung:

- 1. Wiederholen Sie Schritte 1-5 aus Abschnitt Ihr Control Center [aktivieren](#page-13-1).
- 2. Klicken Sie auf den Link zur **Aktivierungs-Webseite**. Kopieren Sie im Browserfenster die vollständige Adresse.

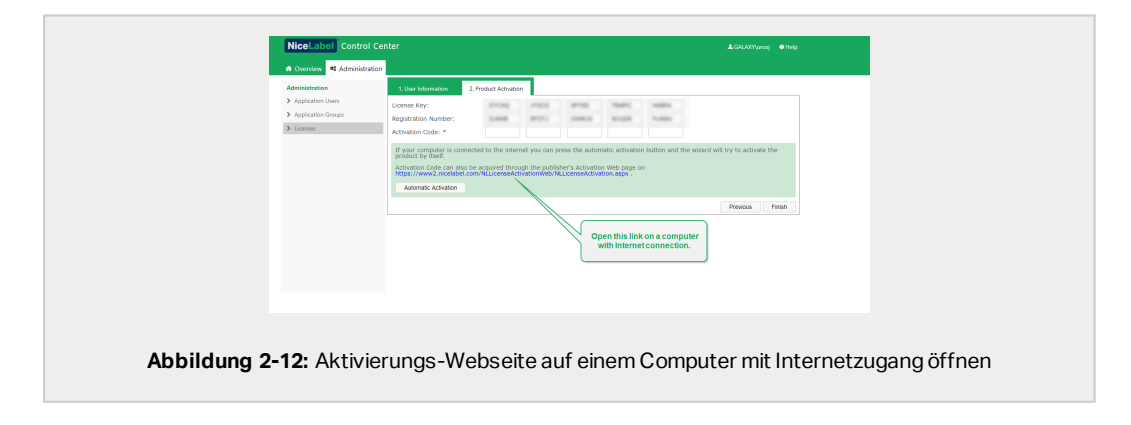

- 3. Gehen Sie an einen anderen Computer, der mit dem Internet verbunden ist. Fügen Sie den Link zur **Aktivierungs-Webseite** in die Adresszeile des Webbrowsers ein.
- 4. Nach dem Öffnen der Aktivierungs-Webseite auf dem Computer mit Internetverbindung werden Felder mit Informationen zu Ihrer Lizenz automatisch ausgefüllt. Sie können Ihre persönlichen Informationen auch bearbeiten.

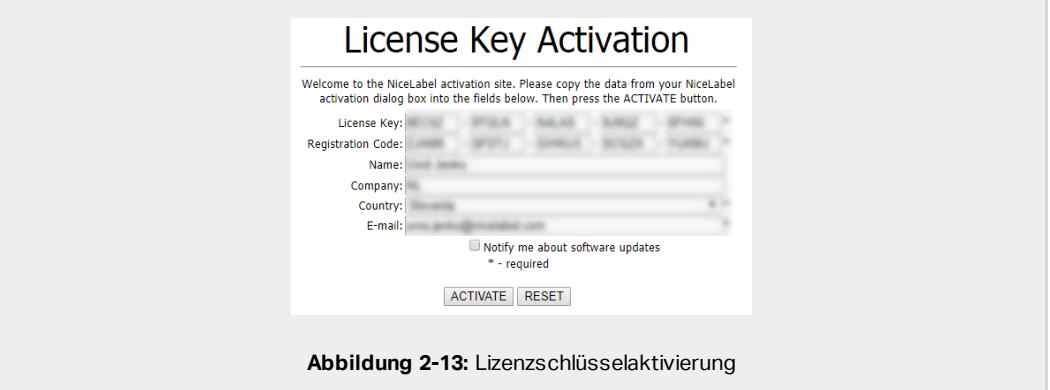

5. Klicken Sie auf **Aktivieren**, um den **Aktivierungscode** zu erzeugen. Die Seite mit Ihrem Aktivierungscode wird geöffnet. Kopieren Sie den **Aktivierungscode**. Sie verwenden den **Aktivierungscode** auf Ihrem Offline-Computer.

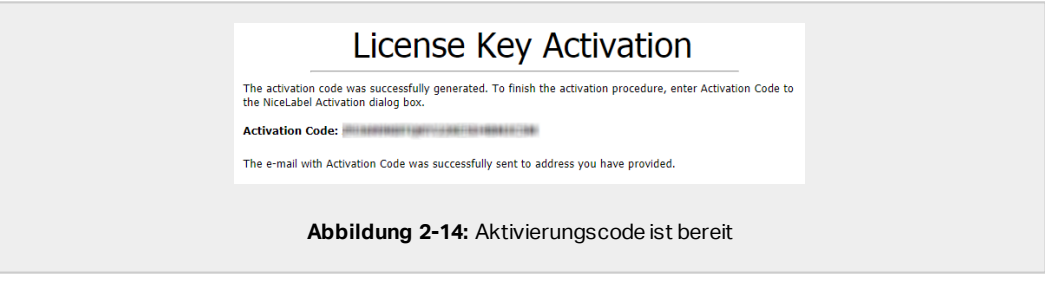

HINWEIS: Schließen Sie den Lizenzaktivierungs-Dialog nicht, während Sie den **Aktivierungscode** auf einem anderen Computer mit Internetzugang erzeugen. Wenn Sie ihn schließen, müssen Sie den Vorgang mit einem neuen **Registrierungs-Code** wiederholen.

HINWEIS: Wenn Sie keine mit dem Internet verbundenen Computer haben, wenden Sie sich an den NiceLabel Support. Sie erhalten einen **Aktivierungscode** auf Basis Ihres **Registrierungs-Codes**.

6. Gehen Sie wieder an den Offline-Computer, auf dem Sie das Control Center aktivieren. Fügen Sie den Aktivierungscode in das **Aktivierungscode**-Feld ein.

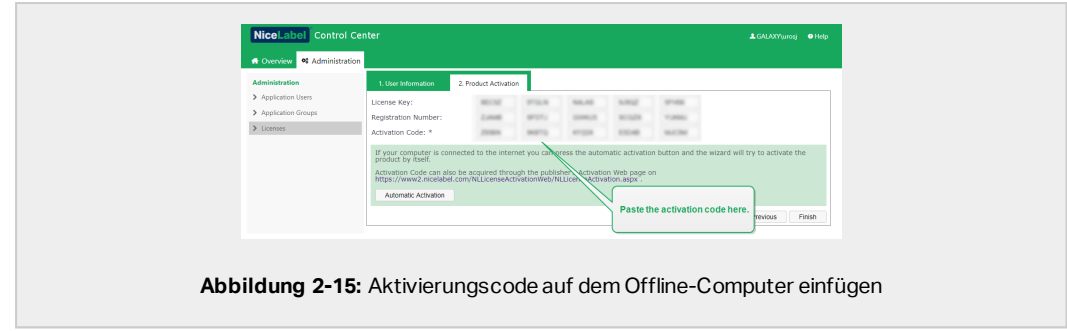

7. Klicken Sie auf **Beenden**. Ihr Control Center wird auf dem Offline-Computer aktiviert.

### 2.6.1 Ununterbrochenen Zugriff auf Dokumente in allen Lastausgleichs- und Failover-Clustern sicherstellen

Wenn Sie einen Microsoft-Cluster nutzen, ordnet Control Center die Dokumentenanfragen automatisch dem richtigen Knoten zu. So stehen Ihre Dokumente immer zur Verfügung, egal welcher Knoten in Ihrem Cluster momentan genutzt wird.

In bestimmten Installationsszenarien können Sie auch alternative Clustering-Lösungen nutzen. In diesen Fällen kann eine automatische Auswahl von Knoten Probleme beim Zugriff auf Dokumente verursachen. Um ununterbrochenen Zugriff auf Ihre Dokumente in einem Nicht-Microsoft-Cluster sicherzustellen, müssen Sie die Control Center Datenbank manuell aktualisieren:

- 1. Öffnen Sie Ihr SQL Server Management Studio und stellen Sie eine Verbindung zu dem SQL-Server her, auf dem Ihre Control Center Datenbank gehostet wird.
- 2. Erweitern Sie **Datenbanken > NiceAN > Tabellen** und suchen Sie die nan.Setting-Tabelle
- 3. Bearbeiten Sie die nan. Setting-Tabelle. Fügen Sie eine neue Zeile hinzu: Setting = 'ClusterName',Value = '<cluster name>'

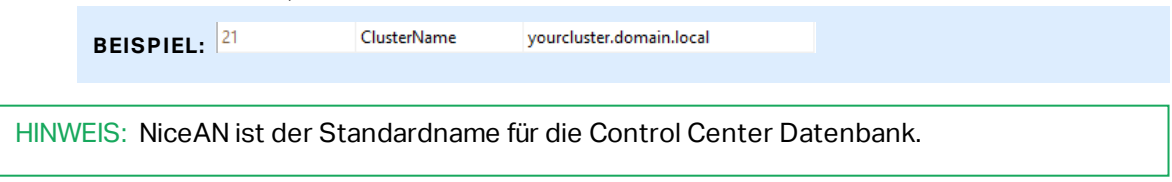

# <span id="page-18-1"></span><span id="page-18-0"></span>**3 Sicherheit und Updates**

# 3.1 HTTPS-Site-Bindung und SSL-Zertifikate in IIS hinzufügen

HINWEIS: Wenn Ihr Control Center mit der Adresse https://yourservername/epm im Browser geöffnet wird, sind die IIS auf Ihrem Computer bereits richtig konfiguriert. Sie können diesen Abschnitt überspringen.

Da Sie planen, Ihr Control Center in einer offenen Netzwerkumgebung zu nutzen, haben Sie bei der Installation Ihres Control Center die **HTTPS-Unterstützung** ausgewählt. Wenn Sie während der Installation die Option für **HTTPS-Unterstützung** aktivieren, wird die Adresse Ihres Control Center zu https://yourservername/epm ("http://" wird zu "https://").

HINWEIS: Weitere Informationen über die Sicherheit Ihrer Druckumgebung können Sie bei den für die Netzwerkinfrastruktur in Ihrem Unternehmen zuständigen Technikern erhalten.

Bevor Sie Ihr Control Center und die Arbeit darin anhand einer sicheren Verbindung aufnehmen können, konfigurieren Sie Ihre IIS.

HINWEIS: Wenn Sie den IIS Manager nicht auf Ihrem Computer installiert haben, können Sie ihn im Microsoft [Download](https://www.microsoft.com/en-us/download/default.aspx) Center laden.

#### **Anleitungen für die Standard-Website**

- 1. Öffnen Sie Ihren IIS Manager.
- 2. Erweitern Sie im **Verbindung**-Bereich auf der linken Seite des Fensters den **<servername>**-Knoten und den **Sites**-Knoten.

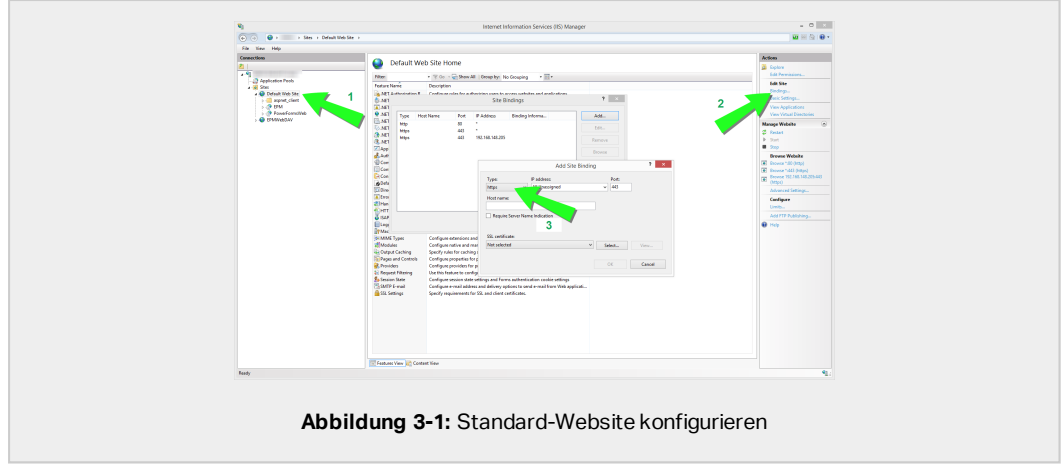

#### 3. Wählen Sie **Default Web Site**.

- 4. Klicken Sie im **Aktionen**-Bereich auf der rechten Seite des Fensters auf **Bindungen**.
	- **.** Das Fenster mit Site-Bindungen wird geöffnet. Klicken Sie auf Hinzufügen.
- 5. Wählen Sie im **Typ**-Feld **https** aus.
- 6. Geben Sie im **Port**-Feld **443** ein.
- 7. Wählen Sie unter "SSL-Zertifikat" Ihr Zertifikat aus der Liste aus. Klicken Sie auf **Ansicht**, um die Eigenschaften Ihres Zertifikats anzuzeigen.
- 8. Klicken Sie auf **OK** und schließen Sie das Fenster. Sie können jetzt die Control Center Seite über eine sichere Verbindung öffnen. Beachten Sie, dass die URL Ihres Control Center nun mit https:// beginnt. So wissen Sie, dass Sie die sichere Verbindung mit Ihrem Control Center einwandfrei eingerichtet haben.

HINWEIS: Wenn Sie das gewünschte Zertifikat nicht in der Liste finden, müssen Sie es zuerst installieren. Dazu gibt es im Internet zahlreiche Anleitungen.

#### **Anleitungen für die EPMWebDAV-Site**

- 1. Öffnen Sie Ihren IIS Manager.
- 2. Erweitern Sie im **Verbindung**-Bereich auf der linken Seite des Fensters den **<servername>**-Knoten und den **Sites**-Knoten.

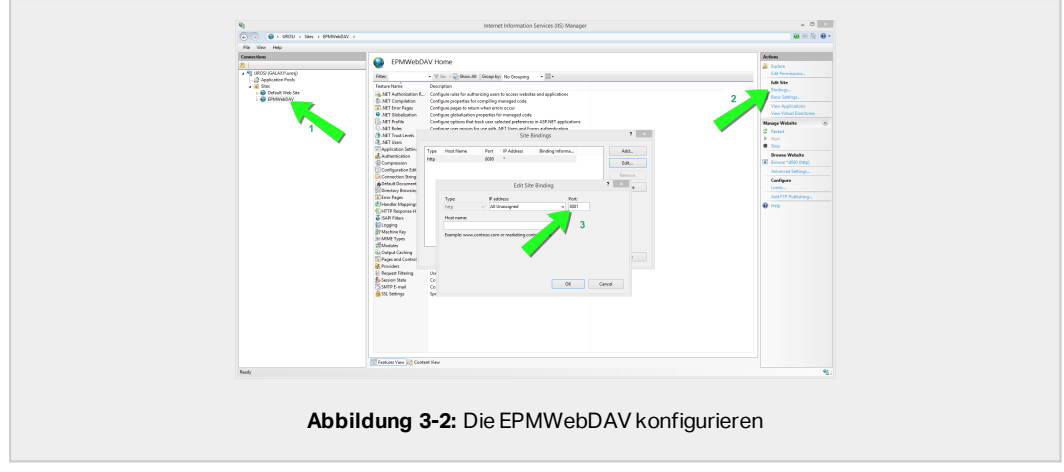

- 3. Wählen Sie **EPMWebDAV**.
- 4. Klicken Sie im **Aktionen**-Bereich auf der rechten Seite des Fensters auf **Bindungen**.
	- Das Fenster mit Site-Bindungen wird geöffnet. Wählen Sie das vorhandene Element aus und klicken Sie auf **Bearbeiten**.
- 5. Geben Sie im **Port**-Feld **8081** ein.
- 6. Klicken Sie auf **OK**.
- 7. Klicken Sie auf **Hinzufügen...**
- 8. Wählen Sie unter **Typ** die Option **https** aus.
- 9. Wählen Sie unter **Port 8080** aus.
- 10. Geben Sie unter **Hostname** den **Computernamen** ein. Sie finden den Computernamen unter **Systemsteuerung > System** und **Sicherheit>System**. Dies ist nur ein Computername, kein FQDN-Name.
- 11. Wählen Sie unter **SSL-Zertifikat** das richtige Zertifikat aus der Liste aus. Sie können auf die **Anzeigen**-Schaltfläche klicken, um die Eigenschaften des aktuell in der Dropdown-Liste angezeigten Zertifikats anzuzeigen.

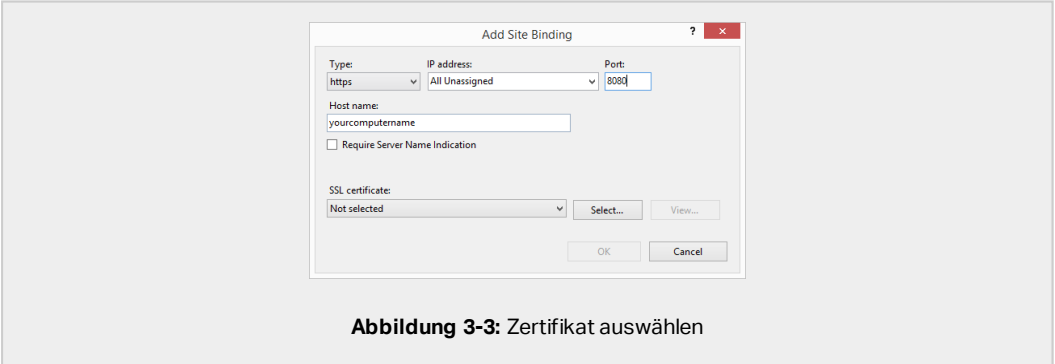

- 12. Klicken Sie auf **OK**.
- 13. Wählen Sie die alte http-Bindung an Port 8081 aus. Klicken Sie auf **Entfernen**.
- 14. Klicken Sie auf **Close**.

<span id="page-21-0"></span>HINWEIS: Wenn Sie das gewünschte Zertifikat nicht in der Liste finden, müssen Sie es zuerst installieren. Dazu gibt es im Internet zahlreiche Anleitungen.

## 3.2 Erstellen und Verwalten der Datenbankbenutzer

Um die Installation abzuschließen, erfordert Ihr Control Center Installationsprogramm zwei Datenbankbenutzer:

- EPM\_DBADMIN zum Installieren der Datenbank. Dieser Benutzer ist auch für die Datenbank zuständig.
- EPM\_USER, um Zugriff auf die Datenbank zu erhalten und die Kommunikation mit Control Center zu ermöglichen.

Wenn Sie die EPM-Benutzer manuell erstellen, besteht Ihre erste Option darin, ein Windowsoder SQL-Benutzerkonto zu verwenden. Die folgenden Anweisungen gelten für beide Benutzertypen.

- Die Rolle von "EPM DBADMIN" (Sie können diesen Benutzernamen ändern). Weisen Sie diesem Benutzer die folgenden Rollen zu: "Connect SQL" und "Create any database". Legen Sie diese Rollen fest, bevor Sie mit der Installation der Datenbank beginnen.
- Die Rolle von "EPM USER" (Sie können diesen Benutzernamen ändern). Die Control Center Anwendung nimmt im Zuge jeder Interaktion mit der Datenbank die Identität dieses Benutzers an. Der Benutzer wird nur dieser Datenbank zugeordnet.

Außerdem muss der Benutzer über zusätzliche Berechtigungen für die Datenbank verfügen (der Standard-Datenbankname lautet NiceAN).

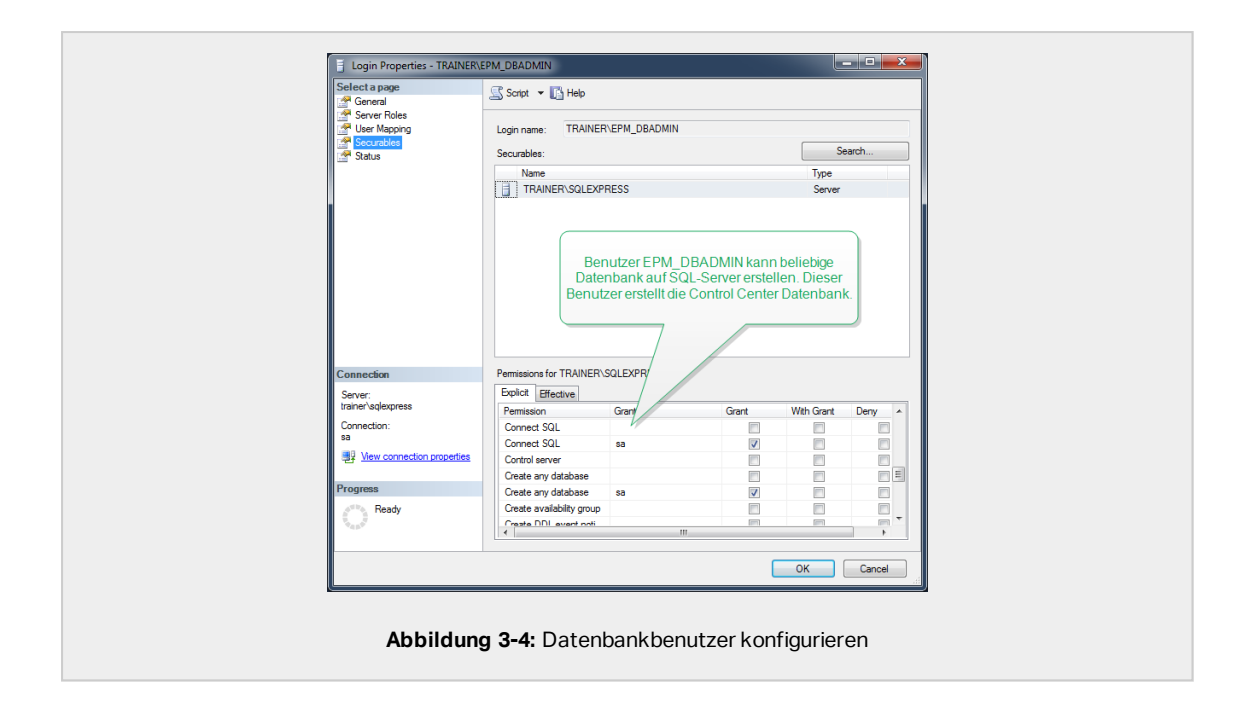

# <span id="page-23-0"></span>**4 Web Printing installieren**

Web Printing ermöglicht Ihnen die Freigabe Ihrer Webanwendungen (Etiketten und Lösungen) aus dem Dokumentenspeicher des Control Center für entfernte Mitarbeiter oder externe Benutzer über das Web.

Um die Freigabe zu aktivieren, müssen Sie die Installationsverfahren auf beiden Seiten ausführen:

- Auf der [Serverseite](#page-23-1) müssen Sie die Web-Printing-Site installieren. Dies ist die Anwendung (ab sofort als Web Printing bezeichnet), die die Kommunikation zwischen dem Control Center und der Client-Seite ermöglicht.
- **Auf der [Client-Seite](#page-25-0) müssen Sie den NiceLabel Web-Client installieren. Alle Benutzer, mit** denen Sie Ihre Webanwendung en teilen, installieren den NiceLabel Web-Client auf ihren Computern. Da es sich bei dem NiceLabel Web-Client um einen Thin Client handelt, dessen Installation keine Administratorrechte erfordert, kann jeder Benutzer den Client auf seinem Computer installieren.

# <span id="page-23-1"></span>4.1 Installationsschritte für die Web-Printing-**Site**

Die Web-Printing-Site verbindet sich anhand der SQL-Benutzerauthentifizierung mit der Control Center Datenbank. Bevor Sie mit der Installation beginnen, sollten Sie sicherstellen, dass Sie den Benutzernamen und das Passwort für den SQL-Benutzer mit ausreichenden Berechtigungen für die Control Center Datenbank haben. Sie benötigen diese Information während des Installationsvorgangs.

- 1. Melden Sie sich als Benutzer mit lokalen Administratorrechten auf Ihrem Computer an. Dies kann ein lokales **Administrator**-Benutzerkonto sein.
- 2. Um eine vollständige Installation durchzuführen, schließen Sie zunächst alle geöffneten Anwendungen.
- 3. Laden Sie das Softwarepaket herunter oder legen Sie die NiceLabel DVD ein. Das Web Printing Installationsprogramm prüft den Inhalt des Installationspakets.

HINWEIS: Falls das Anwendungsmenü nicht automatisch gestartet wird, doppelklicken Sie auf NiceLabelWebPrinting2019.exe.

Bevor der Assistent mit der eigentlichen Installation beginnt, prüft er, ob die folgenden benötigten Komponenten auf dem Server installiert sind.

- Microsoft IIS
- Microsoft .NET Framework 4.5

Wenn die .NET-Komponente nicht in Ihrem System vorhanden ist, richtet das Installationsprogramm die Komponente automatisch ein, bevor der Assistent fortfährt.

- 4. Wählen Sie **Install NiceLabel LMS**.
- 5. Wählen Sie **NiceLabel Web Printing**.
- 6. Wählen Sie die Sprache für die Installation aus der Dropdown-Liste aus und klicken Sie auf **OK**.
- 7. Folgen Sie den Anweisungen des Assistenten.
- 8. Legen Sie die IIS-Einstellungen für die Web-Printing-Site und die Art des Benutzerzugriffs auf die Web-Printing-Seite fest:
	- Sie können Web Printing als virtuelles Verzeichnis unter der Standard-Website installieren. Konfigurieren Sie den Namen des virtuellen Ordners. Die Benutzer greifen z. B. über http://<yourservername>/PowerFormsWeb auf die Site zu.
	- Sie können Web Printing als neue Website installieren. Passen Sie beim Angeben der Portnummer auf. Sie können nur Ports verwenden, die nicht von anderen Diensten auf diesem Computer belegt werden. Der Zugriff auf die Seite kann zum Beispiel über http://<yourservername>:81/PowerFormsWeb erfolgen, wenn Sie den Port 81 eingestellt haben.
	- Außerdem können Sie die Header-Werte für den Host festlegen, damit Ihre Site mit einem verständlichen Namen antwortet. Wenn Sie z. B. den Namen "meinpowerformswebserver" festlegen und den Host-Header-Wert für die Web-Printing-Site definieren, antwortet sie auch unter der Adresse http://mypowerformswebserver.

HINWEIS: TIPP: Im NiceLabel [Knowledgebase-Artikel](https://www.nicelabel.com/support/knowledge-base/article/using-host-header-names-to-access-web-printing-site) KB200 finden Sie weitere Informationen zur Einrichtung verständlicher Namen.

HINWEIS: Sie können die Web-Printing-Site als neue Site (1. Stufe) oder als virtuelles Verzeichnis innerhalb der ausgewählten Website (2. Stufe) festlegen. Sie können Sie nicht auf der 3. Stufe installieren.

• Aktivieren Sie HTTPS-Unterstützung, wenn Sie eine sichere Client-Server-Verbindung herstellen möchten. Diese Option stellt die Portnummer automatisch auf 443 ein.

HINWEIS: Fügen Sie die HTTPS-Site-Bindung und das X.509-(SSL-)Zertifikat manuell zur ausgewählten Site in IIS Manager hinzu. Details finden Sie im Abschnitt [HTTPS-Site-Bindung](#page-18-1) und SSL-Zertifikate in IIS hinzufügen.

Klicken Sie auf **Weiter**.

9. Wählen Sie den Microsoft SQL Server, auf dem Sie bereits die Control Center Datenbank installiert haben.

HINWEIS: Dieser und die nächsten Schritte sind nur verfügbar, wenn Sie Web Printing auf einem anderen Computer als Control Center installieren.

Stellen Sie sicher, dass Sie den richtigen SQL-Namen und den richtigen Instanzennamen eingeben. Wenn der SQL Server mit einer Standardinstanz konfiguriert ist, geben Sie nur den Servernamen ein. Wenn der MS SQL Server mit Instanzen konfiguriert ist, geben Sie den Server- und Instanzennamen in der server\instance-Syntax ein, zum Beispiel SERVERNAME\SQLEXPRESS.

WARNUNG:Die Control Center Datenbank (NiceAN oder eine andere) MUSS bereits auf dem ausgewählten Microsoft SQL Server vorhanden sein.

- 10. Geben Sie Ihren Benutzernamen und Ihr Passwort zum Zugriff auf die Control Center Datenbank auf dem Microsoft SQL Server ein. Geben Sie die SQL Konto-Zugangsdaten an (nicht die Zugangsdaten für das Windows-Konto). Die Web-Printing-Site verbindet sich als ein SQL-Benutzer mit dem Datenbankserver.
- 11. Nach Einrichtung der Web-Printing-Site können Sie das Kontrollkästchen **Run Web Printing** aktiviert lassen. Klicken Sie auf **Beenden**, woraufhin die **Anmeldeseite** für die Web-Printing-Site in Ihrem Browser geöffnet wird.

## <span id="page-25-0"></span>4.2 Installation des Web-Clients

#### **Web-Client für den angemeldeten Benutzer installieren (Standardoption)**

Standardmäßig wird der Web-Client auf dem Computer für den aktuell angemeldeten Benutzer installiert. Dies ist die häufigste Installationsmethode und erfordert keine Administratorrechte.

- 1. Sie erhalten eine E-Mail mit einem Link zu der zugewiesenen Webanwendung. Der Benutzername und das Passwort sind in dieser E-Mail enthalten.
- 2. Nach Klicken auf den Link wird die Anmeldeseite für die Webanwendung angezeigt. Geben Sie den **Benutzernamen** und das **Passwort** ein.
- 3. Die NiceLabel Startseite wird geöffnet. Klicken Sie auf **Drucklösung starten**, um die zugewiesene Lösung zu öffnen.
- 4. Falls der Web-Client noch nicht installiert ist, klicken Sie auf den Link "download and **install the client first"**.
- 5. Führen Sie die heruntergeladene Installationsdatei aus. Lassen Sie das Browserfenster geöffnet.
- 6. Wählen Sie die Sprache für die Installation aus. Klicken Sie auf **OK**.
- 7. Das Fenster **Installation starten** wird angezeigt. Klicken Sie auf **Installieren**.
- 8. Klicken Sie auf **Schließen**, wenn die Installation abgeschlossen ist.
- 9. Kehren Sie zu Schritt 3 zurück. Klicken Sie auf **Drucklösung starten** in Ihrem Webbrowser. Ihre Webanwendung wird in einem separaten Fenster geöffnet.

HINWEIS: Nach Abschluss der Installation finden Sie den installierten Web-Client im Ordner Users\AppData.

#### **Web-Client für alle Benutzer installieren**

Sie können den Web-Client auch für alle Benutzer installieren, die sich auf dem Computer anmelden. Diese Installationsmethode erfordert Administratorrechte.

BEISPIEL: Diese Installationsmethode ist nützliche, wenn Sie Citrix-Server verwenden. Bei einer Installation für alle Benutzer müssen Sie den Web-Client nur einmal installieren und können ihn für alle Benutzer veröffentlichen.

- 1. Führen Sie Schritte 1 bis 4 aus dem vorigen Abschnitt aus.
- 2. Öffnen Sie eine Eingabeaufforderung.
- 3. Navigieren Sie zu der heruntergeladenen Web-Client-Installationsdatei NiceLabelWebClientSetup.exe in Ihrem System.
- 4. Führen Sie den Befehl NiceLabelWebClientSetup.exe ALLUSERSINSTALL aus.

Nach der Installation für alle Benutzer finden Sie den installierten Web-Client im ProgramData-Ordner.

# <span id="page-27-0"></span>**5 Online-Support**

Die neuesten Versionen, Updates, Workarounds und Antworten auf häufig gestellte Fragen finden Sie auf unserer Produkt-Website unter www.nicelabel.com.

Weitere Informationen finden Sie hier:

- Knowledgebase: [https://www.nicelabel.com/de/support/knowledge-base](http://www.nicelabel.com/support/knowledge-base)
- NiceLabel Support: [https://www.nicelabel.com/de/support/technical-support](http://www.nicelabel.com/support/technical-support)
- NiceLabel Tutorials: [https://www.nicelabel.com/de/learning-center/tutorials](http://www.nicelabel.com/learning-center/tutorials)
- NiceLabel Foren: [https://forums.nicelabel.com/](http://forums.nicelabel.com/)

HINWEIS: Falls Sie einen Service- und Wartungsvertrag (SMA) haben, wenden Sie sich bitte an Ihren im Vertrag angegebenen Premium-Supportanbieter.

Nord-, Mittel- und Südamerika

+1 262 784 2456

[sales.americas@nicelabel.com](mailto:sales.americas@nicelabel.com
)

EMEA

+386 4280 5000

[sales@nicelabel.com](mailto:sales@nicelabel.com)

Deutschland

+49 6104 68 99 80

[sales@nicelabel.de](mailto:sales@nicelabel.de)

China

+86 21 6249 0371

[sales@nicelabel.cn](mailto:sales@nicelabel.cn)

[www.nicelabel.com](http://www.nicelabel.com/)

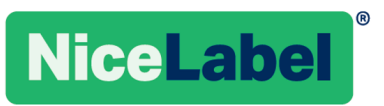